## **Свойства товаров (поля и настройки)**

При создании или редактировании товара можно указать много разных свойств. Для удобства они распределены по вкладкам на странице редактирования товара.

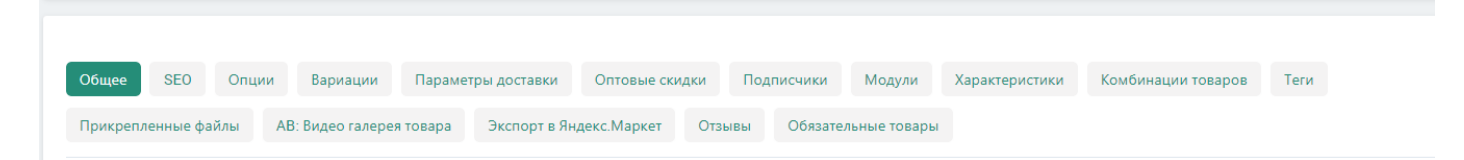

## **Общее** Информация

• **Название** — название товара, которое отобразится на витрине и в панели администратора. Может быть разным для разных языков и витрин

• **Витрина —** витрина, которой принадлежит товар.

• **Категории** — категории, к которым относится товар. Если у товара несколько категорий, то основной будет та, которая находится первой в списке. Чтобы изменить основную категорию, просто перетащите на её место другую.

• **Цена** — цена товара в базовой валюте магазина. Цены для других валют конвертируются по заданному курсу. Все расчёты магазина выполняются в основной валюте.

• **Подробное описание** — описание товара, которое появится на витрине на странице товара. Можно просто ввести текст или использовать HTML для форматирования. Если вы не знакомы с HTML, вы все равно сможете отформатировать текст с помощью визуального редактора: вы правите текст как в редакторе документов, а HTML-код добавляется автоматически.

• **Статус** — статус товара:

- Вкл. — товар доступен на витрине и появляется в списке товаров.

- Выкл. — товар нельзя посмотреть на витрине и приобрести.

- Скрыто — товар не появляется в списке товаров на витрине, но доступен для покупателей по прямой ссылке.

• **Изображения** — изображения товара. Поддерживаемые форматы: JPEG, GIF, PNG. Максимальный вес изображения зависит от настроек сервера; как правило, изображение должно весить не больше 2 мегабайт. Иконки будут созданы из изображений автоматически.

Одно из загруженных изображений будет больше, чем все остальные. Это главное изображение товара, и оно отображается на списке товаров и на детальной странице товара по умолчанию. Чтобы изменить главное изображение, просто перетащите другое изображение на его место. Таким же образом можно менять порядок дополнительных изображений.

При наведении на изображение вы сможете просмотреть его в полном размере, удалить его, или отредактировать alt-текст (описание изображение, которое появляется, если само изображение по каким-то причинам не отображается). Описания изображений нужны, чтобы оптимизировать сайт для поисковых систем (SEO).

## Настройки опци[й¶](https://www.cs-cart.ru/docs/latest/user_guide/manage_products/products/product_attributes.html#section-4)

• **Тип опций** — порядок выбора вариантов у опций товара:

- Одновременно покупатели смогут выбрать варианты для разных опций независимо друг от друга и в любом порядке.
- Последовательно покупатели выбирают варианты для каждой опции пошагово: сначала вариант первой опции, затем второй, и т.д.
- **Тип исключений** выберите тип исключений:
	- Разрешение на вкладке Опции вы сможете задать Разрешённые комбинации. Тогда покупатели смогут купить товар, только если комбинация вариантов опций находится в списке разрешённых.
	- Запрещение на вкладке Опции вы сможете задать Запрещённые комбинации. Тогда покупатели смогут купить товар, только если комбинация вариантов опций не находится в списке запрещённых.

# Ценообразование / Склад

• **КОД** — идентификатор товарной позиции в вашем магазине (SKU); по коду при импорте определяется, к какому именно товару относится строка с данными.

• **Рекомендованная цена** — если значение здесь выше, чем в поле **Цена**, то у товара на витрине появится отметка о скидке.

• **В наличии** — количество товара на складе. Товар, который закончился на складе, нельзя купить, если только на странице **Настройки → Общие → Каталог** не стоит галочка **Разрешить отрицательное количество товаров на складе**.

• **Действие при нулевой цене** — определяет, что можно сделать на витрине, если цена товара равна 0:

- Не разрешать добавлять товар в корзину
- Разрешить добавлять товар в корзину
- Попросить покупателя ввести цену вместо цены будет отображено поле для ввода. Покупатель сможет предложить свою цену. Можно использовать для благотворительных акций и сборов.

• **Отслеживать количество** — определяет, будет ли уменьшаться количество товара на складе после его покупки.

• **Минимальный заказ**— минимальное количество экземпляров товара, которые пользователь может приобрести за 1 раз. Эта информация отображается на странице товара, сразу после цены.

• **Максимальный заказ**— максимальное количество экземпляров товара, которые пользователь может приобрести за 1 раз. 0 означает отсутствие ограничений.

• **Шаг списка выбора количества** — количество экземпляров товара, которые пользователь может добавить в корзину или убрать из неё за 1 раз.

Если минимальный заказ равен 3, максимальный заказ равен 9, а шаг выбора равен 3, то покупатель сможет оформить заказ на 3, 6 или 9 товаров.

• **Максимальное число вариантов в списке выбора количества**— ограничение на количество вариантов в выпадающем списке выбора количества товара. Это полезно, когда задан шаг выбора количества, а на складе очень много экземпляров товара

• **Налоги** — выберите [налоги,](https://www.cs-cart.ru/docs/latest/user_guide/shipping_and_taxes/index.html) которые будут применены к товару.

#### Доступность

• **Группы пользователей** — [группы пользователей,](https://www.cs-cart.ru/docs/latest/user_guide/users/user_groups/index.html) для которых доступен этот товар.

• **Дата создания** — дата, когда товар был добавлен в каталог. Используется в сортировке товаров по времени.

• **Доступен с** — дата, с которой товар можно будет купить. Полезно, если товар ожидает поступления, или если вы хотите начать продажи в какой-то определённый день.

• **Действие при отсутствии товаров на складе** — выберите, должна ли у покупателя быть возможность приобрести товар заранее или подписаться на уведомление по электронной почте о том, что товар доступен.

#### Подробнее

• **Отображение карточки товара** — выберите шаблон (внешний вид) страницы товара. По умолчанию доступно 2 шаблона, но вы можете разработать свои собственные шаблоны под ваши нужды.

• **Краткое описание** — краткое описание товара; это описание появляется в списке товаров. Если оставить это поле пустым, то краткое описание создастся из полного автоматически (первые 300 символов).

• **Популярность** — целое число, которое обозначает популярность товара. Популярность вычисляется автоматически и зависит от того, сколько раз товар посмотрели на витрине, добавили в корзину и приобрели. На витрине товары можно сортировать по популярности.

• **Ключевые слова для поиска** — список слов, по которым встроенный поиск в магазине должен находить этот товар.

• **Промо-текст** — дополнительный блок с информацией; отображается в правом верхнем углу на странице товара.

## **[SEO](https://www.cs-cart.ru/docs/latest/user_guide/manage_products/products/product_attributes.html#toc-entry-2)**[¶](https://www.cs-cart.ru/docs/latest/user_guide/manage_products/products/product_attributes.html#seo)

#### SEO

• SEO-имя — значение, на которое изменится стандартный URL страницы. Это поле добавляется модулем SEO.

#### SEO / Мета-данные

• Название страницы — содержимое контейнера <title></title>: название страницы товара на витрине; отображается во вкладке браузера, когда кто-то открывает товар. Если не задано, то генерируется автоматически.

• **Мета-описание** — содержимое мета-тега description: краткое описание товара.

• **Мета-ключевые слова** — содержимое мета-тега keywords: список ключевых слов, содержащихся на странице товара.

### **[Опции](https://www.cs-cart.ru/docs/latest/user_guide/manage_products/products/product_attributes.html#toc-entry-3)**

На этой вкладке можно управлять опциями, их вариантами и комбинациями опций (в том числе запрещёнными и разрешёнными).

### **[Вариации](https://www.cs-cart.ru/docs/latest/user_guide/manage_products/products/product_attributes.html#toc-entry-4)**

На этой вкладке вы можете создавать [похожие товары](https://www.cs-cart.ru/docs/latest/user_guide/manage_products/products/product_variations.html) и добавлять их в группу.

• **Добавить вариации** — создайте вариации, автоматически на основе характеристик или с использованием существующих товаров.

• **Добавить в группу вариаций** — добавьте этот товар как вариацию в существующую группу.

#### **[Параметры доставки](https://www.cs-cart.ru/docs/latest/user_guide/manage_products/products/product_attributes.html#toc-entry-5)**

Свойства товара с этой вкладки используются при автоматическом расчёте стоимости доставки.

• **Вес** — вес одного экземпляра товара в стандартной единице веса. Стандартная единица веса задаётся на странице **Настройки → Общие**.

• **Бесплатная доставка** — если поставить галочку, то товар не будет учитываться при расчёте стоимости доставки, но только если у выбранного способа доставки стоит галочка **Использовать для бесплатной доставки**.

• **Стоимость доставки** — дополнительный сбор (например, за страховку, упаковку и пр.), который будет прибавлена к общей стоимости доставки.

• Количество штук в коробке — минимальное и максимальное значение, если товары доставляются по несколько штук в одной упаковке. Обычно подходит значение 1 - 1 (только один товар в коробке).

- **Длина коробки** длина одной коробки.
- **Ширина коробки** ширина одной коробки.
- **Высота коробки** высота одной коробки.

### **[Оптовые скидки](https://www.cs-cart.ru/docs/latest/user_guide/manage_products/products/product_attributes.html#toc-entry-6)**

На этой вкладке задаются [оптовые скидки](https://www.cs-cart.ru/docs/latest/user_guide/manage_products/products/wholesale.html) на товар в зависимости от количества штук в корзине. Покупатели увидят эти скидки на странице товара на витрине.

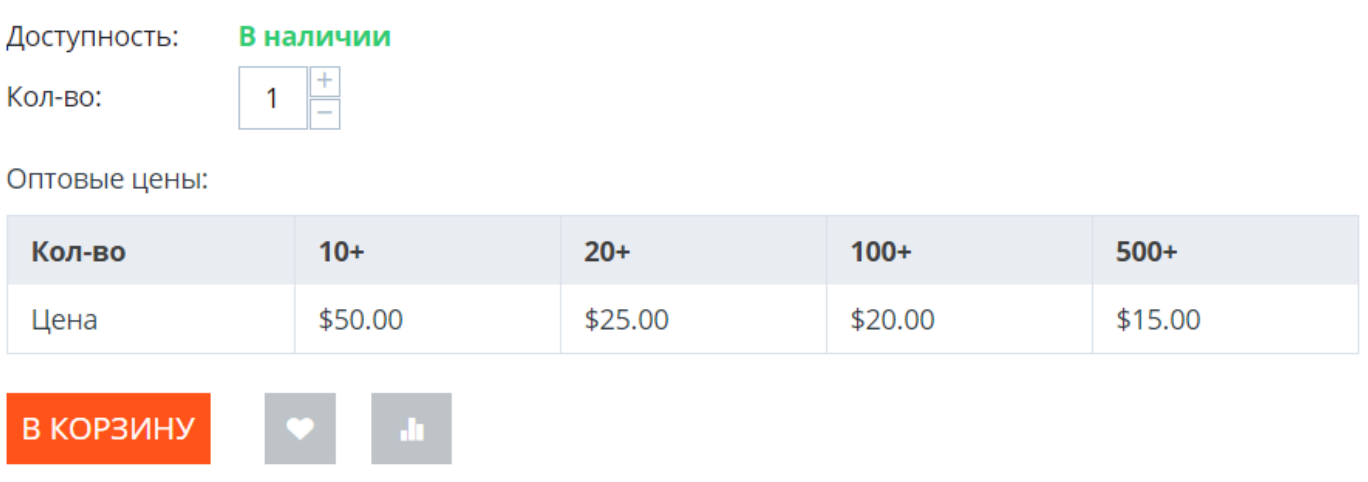

У каждой оптовой скидки есть свой набор свойств:

• **Кол-во** — минимальное количество экземпляров товара, которое должно быть в корзине, чтобы покупатель получил оптовую скидку.

- **Значение** значение скидки (на каждый экземпляр товара).
- **Тип** тип скидки:
- *Фиксированная* стоимость одного товара со скидкой.
- *В процентах* размер скидки на каждый экземпляр товара в процентах.
- **Группа** [группа пользователей,](https://www.cs-cart.ru/docs/latest/user_guide/users/user_groups/index.html) которая может воспользоваться скидкой.

# **[Подписчики](https://www.cs-cart.ru/docs/latest/user_guide/manage_products/products/product_attributes.html#toc-entry-8)[¶](https://www.cs-cart.ru/docs/latest/user_guide/manage_products/products/product_attributes.html#section-13)**

Если товара нет в наличии, покупатели могут подписаться на уведомление. Когда вы обновите количество товаров на складе, подписчики получат электронное письмо об этом.

У каждого товара есть свой список с электронными адресами подписчиков. Этот список и находится на вкладке **Подписчики**. Когда товар снова появляется в наличии, электронные письма отправляются подписчикам, а их электронные адреса удаляются из списка.

Процесс полностью автоматизирован. Однако вы можете добавить подписчика вручную, если это необходимо.

## **[Модули](https://www.cs-cart.ru/docs/latest/user_guide/manage_products/products/product_attributes.html#toc-entry-9)**

Вкладка Модули содержит свойства товаров, которые добавлены с помощью дополнительных модулей. Например:

## Facebook

• **Тип объекта Facebook** — выберите тип, который подходит по смыслу к содержимому вашей страницы.

## Возврат товаров

Эти свойства относятся к модулю "**[Возврат товаров](https://www.cs-cart.ru/docs/latest/user_guide/addons/rma/index.html)**".

• **Возможен возврат** — если поставить галочку, то товар можно будет вернуть в магазин.

• **Время возврата (в днях)** — время, в течение которого товар можно вернуть. Отсчёт начинается в день покупки.

### Хиты продаж

Эти свойства относятся к модулю "**Хиты продаж и товары со скидкой**".

• **Количество продаж** — сколько экземпляров товара было продано. Рассчитывается автоматически, когда включен модуль **Хиты продаж и товары со скидкой**. Это значение можно изменить вручную.

## **[Характеристики](https://www.cs-cart.ru/docs/latest/user_guide/manage_products/products/product_attributes.html#toc-entry-10)[¶](https://www.cs-cart.ru/docs/latest/user_guide/manage_products/products/product_attributes.html#section-19)**

• На этой вкладке можно задать значения дополнительных полей, которые относятся к товару. Эти дополнительные поля создаются на странице **Товары → Характеристики**.

### **[Комбинации товаров](https://www.cs-cart.ru/docs/latest/user_guide/manage_products/products/product_attributes.html#toc-entry-12)**

На этой вкладке можно связывать товары из каталога друг с другом и предлагать скидку, если товары покупаются вместе. Такая связка называется комбинацией товаров. Информация о скидке появляется на странице товара на витрине, а покупатели решают, воспользоваться ли предложением.

Помимо самих товаров и размера скидки, у комбинации товаров есть следующие свойства:

- **Название** название комбинации товаров.
- **Описание** описание комбинации товаров, которое появится на витрине.
- **Задать период доступности** если поставить галочку, то можно настроить:
	- o **Доступна с** дата, с которой комбинация товаров доступна для покупателей.
	- o **Доступна до** дата, до которой комбинация товаров доступна для покупателей.

• **Показывать в промо-акциях** — если поставить галочку, эта комбинация товаров появится в списке промо-акций.

• **Статус** — статус комбинации товаров (Вкл. или Выкл.).

### **[Теги](https://www.cs-cart.ru/docs/latest/user_guide/manage_products/products/product_attributes.html#toc-entry-13)**

На этой вкладке находится список тегов, связанный с товаром. Теги появляются на витрине в блоке Теги.

• **Теги** — список тегов товара. Когда вы начинаете печатать название тега, автоматически предлагается возможные варианты из существующих тегов.

# **Прикреплённые файлы¶**

На этой вкладке находятся [файлы, связанные с товаром.](https://www.cs-cart.ru/docs/latest/user_guide/manage_products/products/attaching_files_to_products.html) У каждого прикреплённого файла есть следующие свойства:

• **Название** — название прикреплённого файла.

• **Позиция** — положение прикреплённого файла в списке относительно положения других файлов.

- **Файл** сам файл, который нужно загрузить.
- **Группы пользователей** [группы пользователей,](https://www.cs-cart.ru/docs/latest/user_guide/users/user_groups/index.html) которым доступен файл.

### **AB: Видео галерея товара**

Чтобы добавить видео в галерею товара перейдите на страницу **Товары → Товары**, выберите нужный товар для редактирования и перейдите на вкладку **АВ: Видео галерея товара**, где заполните все необходимые поля.

• Установить видео как изображение товара по умолчанию - установите чекбокс, чтобы при переходе на страницу товара первым отображалось видео, как изображение товара по умолчанию.

• **Поз.** ‒ укажите позицию для поочередного размещения видео.

• **Заголовок видео** — укажите название видео, которое будет отображаться на витрине;

• **ID видео URL-адреса** — укажите ID видео или его URL-адрес. Например, для видео YouTube "https://www.youtube.com/watch?v=-boKk8uhmcY" ID видео является -boKk8uhmcY. Например, для видео Vimeo "https://vimeo.com/560908404" ID видео является 560908404. При выборе типа Ссылка ID видео будет весь URL-адрес. При выборе типа Ресурс URL-адрес является конкретным видеофайлом;

• **Тип иконки** — выберите тип отображаемой иконки для видео как Кадр из видео или Ручная иконка. Если выбрано Ручная иконка, то можно добавить иконку самостоятельно;

• **Описание** — задайте описание для видео, которое будет отображено на вкладке Видео галерея страницы карточки товара;

## **Экспорт в Яндекс.Маркет**

• **Тип товарного предложения** - Какой формат предложения будет использоваться для выгрузки этого товара. Переопределяет настройку категории. Для типов Одежда, Книга, Видео и Аудио можно выгружать вариации товаров. Желательно называть характеристики так же, как name у param в Яндекс.Маркете.

• **Исключить экспорт** — Выберите прайс-листы, в которых товара не должно быть.

• **Бренд** — <brand> - Обязательное поле для типа экспорта "Произвольный тип описания" (vendor.model). Если в настройках модуля выбрана характеристика для данного поля, то можно не заполнять.

• Модель — <model> Обязательное поле для типа экспорта "Произвольный тип описания" (vendor.model).

• Sales notes — <sales notes> Короткий промо-текст.

• **Категория Яндекс.Маркета** — Товар будет отображаться в данной категории Яндекс.Маркета. Мы добавили полный список категорий Яндекс.Маркета, просто начните вводить название категории в поле.

- Страна-производитель <country of origin> Страна производства товаров.
- **Гарантия производителя** <manufacturer warranty> Формат поля должен соответствовать ISO 8601, например, P1Y2M10DT2H30M - 1 год, 2 месяца, 10 дней, 2 часа и 30 минут.
- **Основная ставка** <bid> (основная ставка)
- **Возможность доставки товара** <delivery> Значение должно соответствовать настройкам в личном кабинете Яндекс.Маркета
- **Возможность купить товар в розничном магазине** <store> Значение должно соответствовать настройкам в личном кабинете Яндекс.Маркета
- Возможность зарезервировать товар и забрать его самостоятельно <pickup> Значение должно соответствовать настройкам в личном кабинете Яндекс.Маркета
- **Варианты доставки** <delivery-options> Индивидуальные условия доставки для отдельного товара. [Опции доставки](https://yandex.ru/support/partnermarket/elements/delivery-options.xml)

## **[Отзывы](https://www.cs-cart.ru/docs/latest/user_guide/manage_products/products/product_attributes.html#toc-entry-16)[¶](https://www.cs-cart.ru/docs/latest/user_guide/manage_products/products/product_attributes.html#section-27)**

Список отзывов покупателей о товаре.

# **[Обязательные товары](https://www.cs-cart.ru/docs/latest/user_guide/manage_products/products/product_attributes.html#toc-entry-17)[¶](https://www.cs-cart.ru/docs/latest/user_guide/manage_products/products/product_attributes.html#section-28)**

На этой вкладке находится список товаров, которые обязательно будут добавлены в корзину вместе с этим товаром. Нажмите кнопку **Добавить товары**, чтобы выбрать обязательные товары.